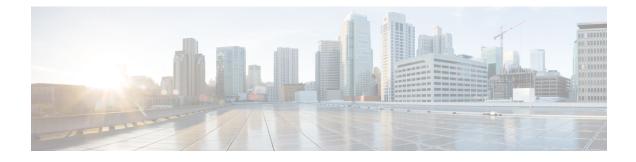

# **Installing Cisco VIM through Cisco VIM Insight**

The VIM Insight has an UI admin, who has the privilege to manage the UI offering. The Insight UI admin, has the rights to add the right users as Pod administrators. Post bootstrap, the URL for the UI will be: https://br\_api:9000.

The following topics helps you to install and configure Cisco Virtual Infrastructure Manager with VIM Insight:

- Registering New Pod to Insight, page 1
- Configuring OpenStack Installation, page 9
- Post Installation Features for Active Blueprint, page 43

# **Registering New Pod to Insight**

In this step the User registers a new pod to Insight. Pod registration includes the following steps:

#### **Before You Begin**

Insight UI Admin needs to register a Pod Admin to allow the user to register a pod. Following are the steps required for UI Admin to register a Pod Admin:

- Step 1 Login as UI Admin and navigate to Manage Pod Admin(s) page.
- Step 2 Click Add Pod Admin.
- **Step 3** Enter the username of the user.
  - a) If email is already registered then Username will be populated automatically.
  - b) If not registered, an email would be sent to the user email ID.
- **Step 4** Navigate to https://br api:9000.
- Step 5 Click the Register Management Node link.
  - a) Enter the Endpoint which is the br\_api IP for the management node. Run time validation will check if the endpoint is already registered.
  - b) Give a Friendly name / tag for the particular management node.
  - c) Enter the REST API Password. (REST Password is present on the Pod at "/opt/cisco/ui\_config.json")

- d) Provide a brief description about the management node (Max 200 characters are allowed).
- e) Enter the Pod Admin's Email ID.
  - 1 Run time validation will check if the entered Email ID belong to the Pod Admin.
  - 2 If entered Email ID is not the Pod Admin's ID, then User is not registered as Pod Admin error is displayed.
  - 3 If entered Email ID is the Pod Admin's ID, then User-Name is auto-populated.
  - 4 Section to upload Management Node CA Certificate is visible if POD Admin validation is true.
    - Server certificate is located at /var/www/mercury/mercury-ca.crt.
    - Validation to check the cert file size and extensions are handled.
    - Click on Upload and Update button.
    - If certificate file passes all the validation then a message would be visible "Uploaded Root CA Certificate).

#### Figure 1: Register Management Node

| ,1<br>C | IIIII VIM Insight                         |                                                                                                    |
|---------|-------------------------------------------|----------------------------------------------------------------------------------------------------|
|         | Register Management Node                  |                                                                                                    |
|         | Enter End Point IP                        | -                                                                                                    |
|         | admin                                     |                                                                                                    |
|         | Enter Rest Server Password<br>Description | and the second second se |
|         | Management Node Administrator Details     |                                                                                                    |
|         | Erme Ermal (D                             |                                                                                                    |
|         | Register Cancel                           |                                                                                                    |

- f) Click Register and management node health validation would take place.
  - 1 If Management Node Validation fails due to invalid certificate, then Insight will delete the certificate from the uploaded path.
  - 2 If Management Node Validation fails due to Password mismatch, then proper message for password mismatch would be visible but certificate won't be deleted hence you can fix the password then go ahead with the Registration.
  - **3** If Rest API service is down on the Management Node then error message "Installer REST API Service is not available" message would be visible.

# Login to Insight as Pod Admin

To login to Insight as Pod Admin, complete the instructions below:

- **Step 1** Enter the relevant registered email id.
- **Step 2** Enter the valid password.
- Step 3Click login as POD.NoteAfter successful Sign in user will be redirected to the<br/>Dashboard.

# The VIM Insight UI

The VIM Insight UI is divided into four parts:

1 Dashboard

Dashboard of the VIM Installer provides the user an intuitive view of monitoring deployment. Dashboard provides a 3D view of 8 stages, which are present in the Installer CLI. The Carrousel displays the real-time status of the install steps, and it rotates automatically once an install stage is completed and a new install stage is started or scheduled. Dashboard maintains the pod state even when the User logs out. It will show the most recent data available via the VIM REST API on the management node. Dashboard provides the following rights to the administrator:

- **a Deployed Blueprint Details**: Shows information about the current Blueprint (Active/In-Progress). In case of an Inactive Blueprint, the table will be blank.
  - **a** Deployment Status: This tells the status of the Blueprint. There are 3 stages of a Blueprint : Active, in-progress and Failed. Incase of in-progress and Failed states, the stage name would be mentioned in Deployment Status which is a hyperlink. If you click on the stage name, the carrousel will directly jump to that particular stage.
  - **b** Deployment Started at: This tells the time when the installation was started.
  - c Last Updated at: This tells the last updated time of the installation.
  - **d** Click Here to check logs: If you click **Here** you will be redirected to the logs page in a new tab for which you will have to enter the REST Username and Password located at /opt/cisco/ui\_config.json on the node. By default REST Username is "admin".
- b POD Operation Details: Displays the status regarding all the POD Activities done POST Installation like POD Management, Re-generate Secrets, etc. Following are the information shared in POD Operation Details table:
  - a Current Operation: Name of the Operation Running.
  - **b** POD Operation Status: Status of the Operation.
  - c Operation Started at: Operation Start time.

- d Last Updated at: Operation last update time.
- c Blueprint Deployment Progress bar for a given POD: Shows the Blueprint success or failure state in percentage.
- d Switch Between Management Nodes: Will be covered later in this chapter.

Figure 2: VIM Insight Dashboard

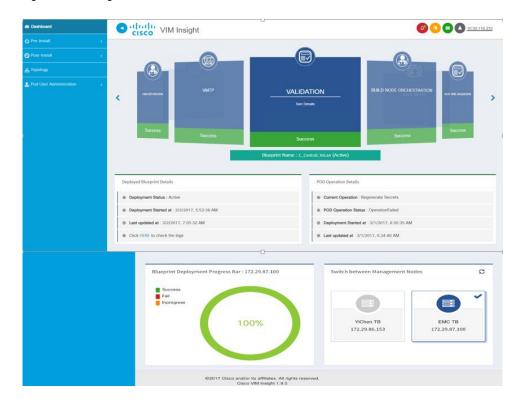

#### 2 Pre-install

This section has two menus:

- **a Blueprint Setup**: Blueprint is the YAML (setupdata) present in the Management node. There are two ways to create a Blueprint:
  - **a** Form based through the UI.
  - **b** Upload an existing YAML.

In case of manual creation the user has to fill in details for Initial setup, physical setup and OpenStack, which covers core and optional features like VMTP, NFVI Monitoring, Auto configuration of ToR, Optional services like Heat, Keystonev3 and so on. In case of upload of an existing YAML, the user can just upload the file and click **Upload** to automatically populate all the corresponding fields in the UI. At any given point, one can initiate the offline validation of the entry, by clicking the **Offline Validate** button, on the upper right hand corner in the **Blueprint Setup** menu.

Offline Validation will only take place if all the fields marked in Blueprint are filled and there are no client side validations remaining. Even if they are the Offline Validation, pop up will show which field is missing.

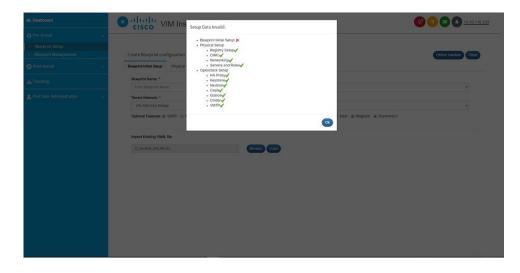

Figure 3: Blueprint Creation

After filling all the details offline validation will take place, if successful, **Save Blueprint** option will be enabled, else user will not be allowed to save the Blueprint. Click **Save blueprint** to be redirected to Blueprint Management.

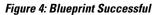

|                                          | Ins Cisco VIM Ins                |                      |                                     | 🙆 💽 💽 <u>10 30 116 233</u> |
|------------------------------------------|----------------------------------|----------------------|-------------------------------------|----------------------------|
|                                          | cioco -                          | ValidationSuccess    |                                     |                            |
| Blueprint Setup     Blueprint Management | Create Blueprint configuration   | BuildNode Validation | *                                   | Offine Validate Clear      |
|                                          | Blueprint Initial Setup Physical | Software Validation  | >                                   |                            |
| A Topology                               | Blueprint Name: *                | Hardware Validation  |                                     |                            |
| 2 Pod User Administration                | sample<br>Tenant Network: *      | Hardware Validation  | ,                                   | <u> </u>                   |
|                                          | VXLAN/Linux Bridge               |                      |                                     | •                          |
|                                          | Optional Features: @ VMTP @ P    |                      | Save Blueprint Cancel Heat @ Magnum |                            |
|                                          | C. Cereral, VALAN Jane           |                      |                                     |                            |

**b Blueprint Management**:Blueprint Management gives CRUD access to users for Blueprints in the System. A user can use following features in Blueprint Management:

#### Figure 5: Blueprint Management

| Deshboard                                | O Ululu VIM Insight  |                       |   |   | @ (         | 00     | 10.30.1 | 16.233 |
|------------------------------------------|----------------------|-----------------------|---|---|-------------|--------|---------|--------|
|                                          |                      |                       |   |   |             |        |         |        |
| Blueprint Setup     Blueprint Management | Topology Deploy Kill |                       | ÷ | Q | Search text |        |         |        |
| S Post-Install                           | Blueprint Title      | Modified Date         |   | ~ | Status      | Action | *       | -      |
| A Topology                               | C_Central_VxLan      | 2/22/2017, 5:04:59 PM |   |   | ACTIVE      | / ×    | Ŧ       |        |
| 2 Pod User Administration                |                      |                       |   |   |             |        |         |        |
|                                          |                      |                       |   |   |             |        |         |        |
|                                          |                      |                       |   |   |             |        |         |        |
|                                          |                      |                       |   |   |             |        |         |        |
|                                          |                      |                       |   |   |             |        |         |        |
|                                          |                      |                       |   |   |             |        |         |        |
|                                          |                      |                       |   |   |             |        |         |        |
|                                          |                      |                       |   |   |             |        |         |        |
|                                          |                      |                       |   |   |             |        |         |        |
|                                          |                      |                       |   |   |             |        |         |        |
|                                          |                      |                       |   |   |             |        |         |        |

- a Delete Single or Multiple Blueprints which are in Inactive State.
- **b** Edit Blueprint which are in Inactive State.
- c Deploy Blueprint.
- d Uninstall or Abort Blueprint.
- e Preview and Download created Blueprint on local machine.
- f Search Blueprint from created Blueprints.

Figure 6: Blueprint Management Test

| Phe-Install     c       Bibagorid Schip     E       Ebugorid Management     Bogstop (Rill)                                                                                                    | B Dashboard                              | O Ululu VIM Insight  |                                   |            | 4           | 00 | 0 | 0.30.116. |
|----------------------------------------------------------------------------------------------------|------------------------------------------|----------------------|-----------------------------------|------------|-------------|----|---|-----------|
| Etherpoint Management         Copyon         Eth         Etherpoint Management         Q         Stack Inst.         V           Produktion         C         Blaupient Table         Modified Date         Stack Inst.         V         Etherpoint Management           Produktion         C         Blaupient Table         Modified Date         Stack Inst.         V         Etherpoint Management         Stack Inst.         V         Etherpoint Management         Etherpoint Management         Stack Inst.         V         Etherpoint Management         Etherpoint Management         Etherpoint Manag                                                                                 |                                          | <                    |                                   |            |             |    |   |           |
| Priori Instali <ul> <li>Itsuprint Titles</li> <li>Itsuprint Titles</li> <li>Itsup</li></ul> |                                          |                      |                                   |            |             |    |   |           |
| V Rollindar         C         C, Ceremal, Volum         22220975, 56:458 PM         ACTIVE         / ×         L           Topology         Topology                                                                                                    | <ul> <li>Blueprint Management</li> </ul> | Topology Deploy Kill |                                   | <u>8</u> Q | Search text |    |   |           |
| Topology         C. Central_Value         ACTVE         X         A         C           *         Topology         Test         2/2/2/017, 554:59 MM         ACTVE         X         A         *         A         *         *         A         *         *         A         *         *         A         *         *         A         *         *         A         *         *         A         *         *         A         *         *         *         *         *         *         *         *         *         *         *         *         *         *         *         *         *         *         *         *         *         *         *         *         *         *         *         *         *                                                                                                    | Post-Install                             | < Blueprint Title    | <ul> <li>Modified Date</li> </ul> |            | Status      |    |   | _         |
| (roug)                                                                                                    |                                          |                      |                                   |            | ACTIVE      |    |   |           |
|                                                                                                    | Topology                                 | ✓ Test               | 2/24/2017, 11:58:00 AM            |            | INACTIVE    | 1  | × | Ŧ         |
|                                                                                                    |                                          |                      |                                   |            |             |    |   |           |
|                                                                                                    |                                          |                      |                                   |            |             |    |   | Ŧ         |
|                                                                                                    |                                          |                      |                                   |            |             |    |   |           |
|                                                                                                    |                                          |                      |                                   |            |             |    |   |           |

#### 3 Post-install.

This section is active only when a Blueprint is in active state; that is if the install is successful, hence day-n operations are allowed.

#### 4 Topology.

Topology is a logical representation of the Blueprint where it tells the user about the nodes connectivity with the respective networks and hardware information. Topology shows the active blueprints and user can select one among them.

#### Figure 7: Topology

| @ Dashboard               | VIM Insight        |                  | O = O 10.30.116.223  |
|---------------------------|--------------------|------------------|----------------------|
| O Pre-Install             |                    |                  |                      |
| S Post-Install            | Select Blueprint   | Show Topology    |                      |
| A Topology                | C_Central_Vid.an   |                  |                      |
| & Pod User Administration |                    |                  |                      |
|                           |                    |                  | api                  |
|                           |                    |                  | management/provision |
|                           | -                  |                  | tenant               |
|                           |                    |                  | external             |
|                           |                    |                  | provider             |
|                           |                    |                  |                      |
|                           | Compute<br>(2)     | Control<br>(3)   |                      |
|                           |                    |                  |                      |
|                           | compute-server-2   | control-server-2 |                      |
|                           |                    |                  |                      |
|                           | C compute-server-1 | control-server~3 |                      |
|                           |                    | control-server-1 |                      |

#### 5 Pod User Administration

Pod User Administration menu is available only to admin of the Management Node. This admin can be default admin of the pod or users assigned with Pod Admin role by the default admin. It has two additional sub-panel options:

a Manage Roles:

I

- a Add/Edit/Delete Roles.
- **b** Permissions to restrict the user access.
- c Roles provide the granular access to a specific user.
- d A role cannot be deleted directly if it is associated to an user.

#### Figure 8: Manage roles

| Dashboard               | CISCO VIM Insigh | t                               | (a) (a) (a) (a) (a) (a) (a) (a) (a) (a) |
|-------------------------|------------------|---------------------------------|-----------------------------------------|
|                         | <                |                                 |                                         |
| S Post-Install          | Manage Role      |                                 |                                         |
| 🚓 Topology              |                  |                                 | Add Role                                |
|                         | Role Name        | <ul> <li>Description</li> </ul> | ✓ Action ✓ Ξ                            |
| Pod User Administration | Admin            | is Admin                        | / × *                                   |
| > Manage Roles          |                  |                                 |                                         |
|                         |                  |                                 |                                         |
|                         |                  |                                 |                                         |
|                         |                  |                                 |                                         |
|                         |                  |                                 |                                         |
|                         |                  |                                 |                                         |
|                         |                  |                                 |                                         |
|                         |                  |                                 |                                         |
|                         |                  |                                 |                                         |
|                         |                  |                                 |                                         |

- **b** Manage Users:
  - a Add/Edit/Delete Users.
  - **b** List User name and Email ID for the users registered in the system.
  - c Roles associated to users.
  - d The current status of the user (Online and Offline user with Green and Red dot respectively).
  - e User registration status.
  - f Refresh button to get latest information about the users status.

#### Figure 9: Manage users

| 8 Dashboard               |                   | / Insight                    |           |   |               |   | 4              | 00                           | <b>1</b> | .30.116 |
|---------------------------|-------------------|------------------------------|-----------|---|---------------|---|----------------|------------------------------|----------|---------|
| Pre-Install <             | cisco             |                              |           |   |               |   |                |                              |          |         |
| Post-Install <            |                   |                              |           |   |               |   |                |                              |          |         |
| topology                  | Manage Users      |                              |           |   |               |   |                |                              |          |         |
| Pod User Administration < |                   |                              |           |   |               |   | Record last up | Refresh<br>dated at : 3/14/2 | Add User |         |
| Manage Roles              | User Name         | <ul> <li>Email ID</li> </ul> | Kole Name | ~ | Is Registered | × | Online         | ~ /                          | Action ~ | =       |
| Manage Users              | Sandeep Polapally | sapolapa@cisco.com           | Admin     |   | YES           |   | •              |                              | 10       | *       |
|                           | Rohan             | rohashar@cisco.com           | Admin     |   | NO            |   |                |                              | 1 0      |         |
|                           | . Norman          |                              | 2.001111  |   |               |   |                |                              | , ,      |         |

VIM Insight also have some extra features in the header (top right hand corner):

- 1 Notification Tells the current status of Blueprint.
- 2 Context Switching User can switch between two or more nodes.
- 3 User Profile User can change the Password or Logout or change log level between Info and Debug.

## **Context Switching within Insight**

There are two ways that you can switch to another pod:

- 1 Context Switching Icon: Context Switching Icon is situated on the top right corner of the UI and is the second icon from the left tool tip. Click Management Node Context Switching, to access all pods. There can be a case when a pod has red dot right next to it which indicates that the REST Password provided during registration of Management node does not matches with the current REST Password for that particular node. The Pod Admin/User can reach out to UI Admin and ask them to update the password for that Node from Manage Nodes in Insight UI Admin Portal.
- 2 Switch Between Management Nodes: Switch Between Management Nodes is situated in Dashboard. You can navigate to the pods by a single click. If mouse changes from hand or cursor to a red not sign then it is the same case as mentioned above for the REST Password mismatch.

# **Configuring OpenStack Installation**

#### **Before You Begin**

You need to create a Blueprint (B or C Series) to initiate OpenStack Installation through the VIM.

#### **Step 1** In the Navigation pane, choose Pre-Install > Blueprint Setup.

### **Step 2** To create a **B Series Blueprint**:

I

1 On the Blueprint Initial Setup page of the Cisco VIM Insight, complete the following fields:

| Name                                          | Description                                                                                                    |
|-----------------------------------------------|----------------------------------------------------------------------------------------------------|
| Blueprint Name field                          | Enter the name of the blueprint configuration.                                                                                                    |
| Platform Type drop-down list                  | B-Series (By default) choose B series for this section.<br>C-Series                                                                                                    |
| Tenant Network drop-down list                 | For B Series, the available tenant network types are:<br>• Linuxbridge/VXLAN<br>• OVS/VLAN                                                                                                    |
| Ceph Mode drop-down list                      | Choose one of the following Ceph types:<br>• Dedicated<br>• Central (By default)                                                                                                    |
| Pod Type drop-down list                       | Fullon (By default)                                                                                                    |
| <b>Optional and ServicesFeatures</b> checkbox | <ul> <li>Swiftstack, LDAP, Syslog Export Settings, Install Mode,<br/>ToR Switch Information, TLS, NFVMON, Pod Name,<br/>VMTP, Nfv Bench, Auto-Backup, Heat, Keystone v3</li> <li>If any one is selected, the corresponding section is visible<br/>in various Blueprint sections.</li> <li>By default all features are disabled except Auto Backup.</li> </ul> |
| Import Existing YAML field.                   | If you have an existing B Series YAML file you can use<br>this feature to upload the file.<br>Insight will automatically fill in the fields and if any<br>mandatory field is missed then it will be highlight it in<br>the respective section.                                                                                                    |

1

2 Click **Physical Setup** to navigate to the **Registry Setup configuration** page. Fill in the following details for Registry Setup:

| Name                          | Description                         |
|-------------------------------|-------------------------------------|
| Registry User Name text field | User-Name for Registry (Mandatory). |
| Registry Password text field  | Password for Registry (Mandatory).  |
| Registry Email text field     | Email ID for Registry (Mandatory).  |

Once all Mandatory fields are filled the Validation Check Registry Page will show a Green Tick.

3 Click UCSM Common Tab and complete the following fields:

| Name                                 | Description                                                                                                    |
|--------------------------------------|----------------------------------------------------------------------------------------------------|
| User name text field                 | By default value is admin.                                                                                                    |
| Password text field                  | Enter Password for UCSM Common (Mandatory).                                                                                                    |
| UCSM IP text field                   | Enter IP Address for UCSM Common(Mandatory).                                                                                                    |
| Resource Prefix text field           | Enter the resource prefix (Mandatory).                                                                                                    |
| QOS Policy Type drop-down list       | Choose one of the following types:                                                                                                    |
|                                      | • NFVI (Default)                                                                                                    |
|                                      | • Media                                                                                                    |
| Enable VF Performance                | To apply adaptor policy at VF level. Default is false.                                                                                                    |
| Enable Prov FI PIN optional checkbox | Default is false.                                                                                                    |
| MRAID-CARD optional checkbox         | Enables JBOD mode to be set on disks. Applicable only<br>if you have RAID controller configured on Storage C240<br>Rack servers.                                           |
| Enable UCSM Plugin optional checkbox | Visible when Tenant Network type is OVS/VLAN                                                                                                    |
| Enable QoS Policy optional checkbox  | Visible only when UCSM Plugin is enabled.                                                                                                    |
| SRIOV Multi VLAN Trunk optional grid | Visible when UCSM Plugin is enabled. Enter the values<br>for network and vlans ranges. Grid can handle all CRUD<br>operations like Add, Delete, Edit and, Multiple Delete. |

4 Click Networking to advance to the networking section of the Blueprint:

I

| Name                      | Description                                                                              |
|---------------------------|------------------------------------------------------------------------------------------|
| Domain Name field         | Enter the domain name (Mandatory).                                                       |
| NTP Servers field         | Enter a maximum of four and minimum of one IPv4 and /or IPv6 addresses in the table.     |
| Domain Name Servers field | Enter a maximum of three and minimum of one IPv4 and/or IPv6 addresses.                  |
| HTTP Proxy Server field   | If your configuration uses an HTTP proxy server, enter<br>the IP address of the server.  |
| HTTPS Proxy Server field  | If your configuration uses an HTTPS proxy server, enter<br>the IP address of the server. |

| Name          | Description |
|---------------|-------------|
| Network table |             |

I

|                                                                   | Description                                                                                                    |                                                                                                  |  |
|-------------------------------------------------------------------|----------------------------------------------------------------------------------------------------|--------------------------------------------------------------------------------------------------|--|
|                                                                   | Network table is pre-populated with Segments. To add<br>Networks you can either clear all the table using <b>Dele</b><br><b>All</b> or click <b>Edit</b> icon for each segment and fill in the<br>details.<br>You can add, edit, or delete network information in th<br>table: |                                                                                                  |  |
|                                                                   |                                                                                                    |                                                                                                  |  |
| • Click <b>Edit</b> to enter new entries (networks) to the table. |                                                                                                    | ew entries (networks) to the                                                                     |  |
|                                                                   |                                                                                                    | <ul> <li>Specify the following fields in the Edit Entry to<br/>Networks dialogue box.</li> </ul> |  |
|                                                                   | Name                                                                                                    | Description                                                                                      |  |
|                                                                   | Segment drop-down list                                                                                                    | You can select any of one segment from dropdown list.                                            |  |
|                                                                   |                                                                                                    | • API                                                                                            |  |
|                                                                   |                                                                                                    | Management     Provision                                                                         |  |
|                                                                   |                                                                                                    | • Tenant                                                                                         |  |
|                                                                   |                                                                                                    | • CIMC                                                                                           |  |
|                                                                   |                                                                                                    | • Storage                                                                                        |  |
|                                                                   |                                                                                                    | • External                                                                                       |  |
|                                                                   |                                                                                                    | • Provider (optional)                                                                            |  |
|                                                                   |                                                                                                    | Note Some segments<br>do not need some<br>of the values<br>listed in the<br>preceding points.    |  |
|                                                                   | IPv6 subnet                                                                                                    | Enter IPv6 address. This<br>field will be available only<br>for Management provision<br>and API. |  |
|                                                                   | VLAN field                                                                                                    | Enter the VLAN ID.                                                                               |  |
|                                                                   |                                                                                                    | For Segment - Provider,<br>the VLAN ID value is<br>always none.                                  |  |
|                                                                   | Subnet ID field                                                                                                    | Enter the IPv4 address fo                                                                        |  |

1

| Name | Description        | Description                                                                                                    |  |
|------|--------------------|----------------------------------------------------------------------------------------------------|--|
|      | Name               | Description                                                                                                    |  |
|      |                    | the subnet.                                                                                                    |  |
|      | Gateway field      | Enter the IPv4 address for the Gateway.                                                                                                    |  |
|      | IPv6 gateway field | Enter the IPv6 address of the Gateway.                                                                                                    |  |
|      | Pool field         | Enter the pool information<br>in the required format, for<br>example:<br>101.1.5-101.1.10,102.1.5-102.1.10                                  |  |
|      | IPv6 pool field    | Enter the pool information<br>in the required format, for<br>example:<br>10.1.1.5-10.1.1.10,102.1.5-102.1.10<br>This field is available for |  |
|      | Click Save.        | the Mgmt/Provision.                                                                                                    |  |

5 On the Servers and Roles page of the Cisco VIM Suite wizard, click Add (+) to add a new entry in the table, and complete the following fields: You can edit or delete existing entries in the Server and Roles table.

| Name                           | Description                                                                | Description                                                                                                    |  |
|--------------------------------|----------------------------------------------------------------------------|----------------------------------------------------------------------------------------------------|--|
| Add Entry to Servers and Roles | Click <b>Edit</b> or + to add a new server and role to the table.          |                                                                                                    |  |
|                                | Server Name.                                                               | Enter a server name                                                                                                    |  |
|                                | Server Type drop-down list                                                 | Choose Blade or Rack from the drop-down list.                                                                                                   |  |
|                                | Rack ID field                                                              | The Rack ID for the server.                                                                                                    |  |
|                                | Chassis ID field                                                           | Enter a Chassis ID.                                                                                                    |  |
|                                | If Rack is chosen, the <b>Rack Unit ID</b> field is displayed.             | Enter a Rack Unit ID.                                                                                                    |  |
|                                | If Blade is chosen, the <b>Blade ID</b> field is displayed.                | Enter a Blade ID.                                                                                                    |  |
|                                | If Rack is chosen, the Rack<br>Unit ID field is displayed.                 | Enter a Rack Unit ID.                                                                                                    |  |
|                                | Select the <b>Role</b> from the drop down list.                            | If Server type is Blade<br>then select <b>Control and</b><br><b>Compute</b> . If server is<br>Rack then select <b>Block</b><br><b>Storage</b> . |  |
|                                | Management IP.                                                             | It is an optional field but if<br>provided for one server<br>then it is mandatory to<br>provide details for other<br>Servers as well.           |  |
|                                | Management IPv6                                                            | Enter the management<br>IPv6 Address.                                                                                                    |  |
| ClickSave or Add.              | Clicking <b>Save or Add</b> , add<br>Servers and Roles; provide<br>filled. |                                                                                                    |  |

6 Click **ToR Switch** checkbox in **Blueprint Initial Setup** to enable the **TOR SWITCH** configuration page. It is an **Optional** section in Blueprint Setup but once all the fields are filled it is a part of the Blueprint.

| Name                                                                              | Description                                                                   |                                                                        |  |
|-----------------------------------------------------------------------------------|-------------------------------------------------------------------------------|------------------------------------------------------------------------|--|
| Configure ToR optional checkbox.                                                  | Enabling this checkbox, changes the configure tor section from false to true. |                                                                        |  |
| ToR Switch Information mandatory table to enter                                   | Click (+) to add information for Tor Switch.                                  |                                                                        |  |
| ToR information.                                                                  | Name                                                                          | Description                                                            |  |
|                                                                                   | Name                                                                          | ToR switch name.                                                       |  |
|                                                                                   | Username                                                                      | ToR switch username.                                                   |  |
|                                                                                   | Password                                                                      | ToR switch password.                                                   |  |
|                                                                                   | SSH IP                                                                        | ToR switch SSH IP address.                                             |  |
|                                                                                   | SSN Num                                                                       | ToR switch ssn number.                                                 |  |
|                                                                                   | VPC Peer Keepalive                                                            | Peer Management IP. You<br>do not define if there is no<br>peer.       |  |
|                                                                                   | VPC Domain                                                                    | Do not define if peer is absent.                                       |  |
|                                                                                   | VPC Peer Port Info                                                            | Interface for vpc peer ports.                                          |  |
|                                                                                   | VPC Peer VLAN Info                                                            | VLAN ids for vpc peer ports (optional).                                |  |
|                                                                                   | BR Management Port Info                                                       | Management interface of management node.                               |  |
|                                                                                   | BR Management PO Info                                                         | Port channel number for<br>management interface of<br>management node. |  |
|                                                                                   |                                                                               |                                                                        |  |
| On clicking <b>Save</b> , Add ToR Info Connected to Fabric field will be visible. | Port Channel field                                                            | Enter the port channel input.                                          |  |
|                                                                                   | Switch Name field                                                             | Enter the switch name.                                                 |  |

- 7 Click OpenStack Setup Tab to advance to the OpenStack Setup Configuration page.
- 8 On the **OpenStack Setup** page of the Cisco VIM Insight wizard, complete the following fields:

I

| Name     | Description                   |                                     |
|----------|-------------------------------|-------------------------------------|
| HA Proxy | Fill in the following mandato | ry fields:                          |
|          | External VIP Address          | Enter IP address of External VIP.   |
|          | External VIP Address IPv6     | Enter IPv6 address of External VIP. |
|          | Virtual Router ID             | Enter the Router ID for HA.         |
|          | Internal VIP Address IPv6     | Enter IPv6 address.                 |
|          | Internal VIP Address          | Enter IP address of Internal VIP.   |
| Keystone | Mandatory field are prepopul  | lated                               |
| Keystone |                               |                                     |
|          | Admin Username                | admin                               |
|          | Admin Tenant Name             | admin                               |
|          |                               |                                     |

| (Only if Keystonev3 is enabled)               |                                                                                                    |                                                                                                    |
|-----------------------------------------------|----------------------------------------------------------------------------------------------------|----------------------------------------------------------------------------------------------------|
| This option is only available with keystonev3 | This is available only when Keystone v3 and LDAP both are<br>enabled under Optional Features and Services in Blueprint<br>Initial Setup. |                                                                                                    |
|                                               | Domain Name field                                                                                                    | Enter name for Domain name.                                                                                                    |
|                                               | <b>Object Class for Users</b> field                                                                                                    | Enter a string as input.                                                                                                    |
|                                               | <b>Object Class for Groups</b>                                                                                                    | Enter a string.                                                                                                    |
|                                               | Domain Name Tree for<br>Users                                                                                                    | Enter a string.                                                                                                    |
|                                               | Domain Name Tree for<br>Groups field                                                                                                    | Enter a string.                                                                                                    |
|                                               | <b>Suffix for Domain Name</b><br>field                                                                                                   | Enter a string.                                                                                                    |
|                                               | URL field                                                                                                    | Enter a URL with ending port number.                                                                                                    |
|                                               | <b>Domain Name for Bind</b><br><b>User</b> field                                                                                         | Enter a string.                                                                                                    |
|                                               | Password field                                                                                                    | Enter Password as string format.                                                                                                    |
|                                               | User Filter                                                                                                    | Enter filter name as string.                                                                                                    |
|                                               | User ID Attribute                                                                                                    | Enter a string.                                                                                                    |
|                                               | User Name Attribute                                                                                                    | Enter a string.                                                                                                    |
|                                               | User Mail Attribute                                                                                                    | Enter a string.                                                                                                    |
|                                               | Group Name Attribute                                                                                                    | Enter a string.                                                                                                    |
|                                               |                                                                                                    |                                                                                                    |
|                                               |                                                                                                    | keystonev3 Domain Name field Dobject Class for Users field Object Class for Groups Domain Name Tree for Users Domain Name Tree for Groups field Suffix for Domain Name field URL field Domain Name for Bind User field Password field User Filter User ID Attribute User Name Attribute User Mail Attribute |

ſ

| Name    | Description                                              |                                                                                                    |
|---------|----------------------------------------------------------|----------------------------------------------------------------------------------------------------|
| Neutron |                                                          | on the basis of <b>Tenant Network</b><br>int Initial Setup. Following are<br>utron for OVS/VLAN:                                                        |
|         | Tenant Network Type                                      | Auto Filled based on the<br>Tenant Network Type<br>selected in the Blueprint<br>Initial Setup page.                                                     |
|         | Mechanism Drivers                                        | Auto Filled based on the<br>Tenant Network Type<br>selected in Blueprint Initial<br>Setup page.                                                         |
|         | NFV Hosts                                                | Auto filled with the<br>Compute you added in<br>Server and Roles.                                                                                       |
|         |                                                          | If you select All in this<br>section NFV_HOSTS: <b>ALL</b><br>will be added to the<br>Blueprint or you can select<br>one particular compute. For<br>Eg: |
|         |                                                          | NFV_HOSTS:<br>compute-server-1,<br>compute-server-2.                                                                                                    |
|         | Tenant VLAN Ranges                                       | List of ranges separated by comma of form start:end.                                                                                                    |
|         | Provider VLAN Ranges                                     | List of ranges separated by comma of form start:end.                                                                                                    |
|         | VM Hugh Page Size<br>(available for<br>NFV_HOSTS option) | 2M or 1G                                                                                                    |
|         | <b>Enable Jumbo Frames</b>                               | Check Box                                                                                                    |

| Name   | Description                                                                              |
|--------|------------------------------------------------------------------------------------------|
| СЕРН   | Ceph has two pre-populated fields:                                                       |
|        | • CEPH Mode : By default dedicated.                                                      |
|        | • NOVA Boot from: You can choose Ceph or local from the drop-down list.                  |
| GLANCE | By default populated for <b>CEPH Dedicated</b> with Store Backend value as <b>CEPH</b> . |
| CINDER | By default Populated for <b>CEPH Dedicated</b> with Volume Driver value as <b>CEPH</b> . |

ſ

| Name                                                                                                    | Description |
|----------------------------------------------------------------------------------------------------|-------------|
| <b>VMTP</b> optional section will only be visible once<br>VMTP is selected from Blueprint Initial Setup. |             |

| Description                     | Description                                |  |
|---------------------------------|--------------------------------------------|--|
| Check one of the checkbox       | es to specify a VMTP network:              |  |
| Provider Network                | Provider Network                           |  |
| • External Network              |                                            |  |
| For the <b>Provider Network</b> | complete the following:                    |  |
| Network Name field              | Enter the name for the external network.   |  |
| IP Start field                  | Enter the starting floating IPv4 address.  |  |
| IP End field                    | Enter the ending floating<br>IPv4 address. |  |
| Gateway field                   | Enter the IPv4 address for the Gateway.    |  |
| <b>DNS Server</b> field         | Enter the DNS server IPv4 address.         |  |
| Segmentation ID field           | Enter the segmentation ID.                 |  |
| Subnet                          | Enter the Subnet for<br>Provider Network.  |  |
| For External Network fill       | in the following details:                  |  |
| Network Name field              | Enter the name for the external network.   |  |
| Network IP Start field          | Enter the starting floating IPv4 address.  |  |
| Network IP End field            | Enter the ending floating<br>IPv4 address. |  |
| Network Gateway field           | Enter the IPv4 address for the Gateway.    |  |
| DNS Server field                | Enter the DNS server IPv4 address.         |  |
| Subnet                          | Enter the Subnet for External Network.     |  |

| Name                                                                                                    | Description                                                                                                    |                                                                                                  |
|----------------------------------------------------------------------------------------------------|----------------------------------------------------------------------------------------------------|--------------------------------------------------------------------------------------------------|
| <b>TLS</b> This optional section will only be visible once<br>TLS is selected from Blueprint Initial Setup Page.                                                                                                    | <ul> <li>TLS has two options:</li> <li>External LB VIP FQDN - text Field.</li> <li>External LB VIP TLS - True/False. By default this option is false.</li> </ul> |                                                                                                  |
| SwiftStack optional section will be visible once<br>SwiftStack is selected from Blueprint Initial Setup<br>Page. SwiftStack is only supported with KeyStonev2<br>. If you select Keystonev3, swiftstack will not be<br>available for configuration. | Following are the options that SwiftStack:                                                                                                    | at needs to be filled for                                                                        |
|                                                                                                    | Cluster End Point                                                                                                    | IP address of PAC<br>(proxy-account-container)<br>endpoint.                                      |
|                                                                                                    | Admin User                                                                                                    | Admin user for swift to authenticate in keystone.                                                |
|                                                                                                    | Admin Tenant                                                                                                    | The service tenant<br>corresponding to the<br>Account-Container used by<br>Swiftstack.           |
|                                                                                                    | Reseller Prefix                                                                                                    | Reseller_prefix as<br>configured for Keysone<br>Auth,AuthToken support in<br>Swiftstack E.g KEY_ |
|                                                                                                    | Admin Password                                                                                                    | swiftstack_admin_password                                                                        |
|                                                                                                    | Protocol                                                                                                    | http or https                                                                                    |
|                                                                                                    |                                                                                                    |                                                                                                  |

9 If Syslog Export or NFVBENCH is selected in Blueprint Initial Setup page, the Services Setup page will be enabled for user to view. Following are the options under Services Setup Tab:

1

| Name          | Description             | Description                                                                                                    |  |
|---------------|-------------------------|----------------------------------------------------------------------------------------------------|--|
| Syslog Export | Following are the optic | Following are the options for Syslog settings:                                                                                                   |  |
|               | Remote Host             | Enter Syslog IP address.                                                                                                    |  |
|               | Protocol                | Only UDP is supported.                                                                                                    |  |
|               | Facility                | Defaults to local5.                                                                                                    |  |
|               | Severity                | Defaults to debug.                                                                                                    |  |
|               | Clients                 | Defaults to ELK.                                                                                                    |  |
|               | Port                    | Defaults to 514 but can be modified by the User.                                                                                                 |  |
| NFVBENCH      |                         | heckbox which by default is false.                                                                                                    |  |
|               | Add ToR information c   | Add ToR information connected to switch:                                                                                                    |  |
|               | • Select a TOR Swi      | • Select a TOR Switch and enter the Switch name.                                                                                                 |  |
|               | (mandatory and ne       | • Enter the port number. For example:eth1/5. VTEP VLANS<br>(mandatory and needed only for VXLAN): Enter 2 different<br>VLANs for VLAN1 and VLAN2 |  |
|               |                         | and INT2 optional input. Enter the 2 port<br>port 10G Intel NIC at the management<br>VBench.                                                     |  |
|               |                         |                                                                                                    |  |

## **Step 3** To create a C Series Blueprint:

### 1 On the **Blueprint Initial Setup** page of the Cisco VIM Insight, complete the following fields:

| Name                         | Description                                                                |  |
|------------------------------|----------------------------------------------------------------------------|--|
| Blueprint Name field         | Enter the name for the blueprint configuration.                            |  |
| Platform Type drop-down list | <ul><li>B-Series (By default)</li><li>C-Series (Select C Series)</li></ul> |  |

ſ

| Name                                    | Description                                                                                                    |  |
|-----------------------------------------|----------------------------------------------------------------------------------------------------|--|
| Tenant Network drop-down list           | Choose one of the following tenant network types:                                                                                                    |  |
|                                         | • Linux Bridge/VXLAN                                                                                                    |  |
|                                         | • OVS/VLAN                                                                                                    |  |
|                                         | • VTS/VLAN                                                                                                    |  |
|                                         | • VPP/VLAN                                                                                                    |  |
|                                         | • ACI/VLAN                                                                                                    |  |
|                                         | <b>Note</b> when VTS/VLAN or ACI/VLAN is selected then respective tabs are available on Blueprint setup.                                                 |  |
| Pod Type drop-down list                 | Choose one of the following pod type :                                                                                                    |  |
|                                         | • Fullon(By Default)                                                                                                    |  |
|                                         | • Micro                                                                                                    |  |
|                                         | • UMHC                                                                                                    |  |
|                                         | NoteUMHC pod type is only supported for<br>OVS/VLAN tenant type.<br>Pod type micro is supported for OVS/VLAN,<br>ACI/VLAN,VPP/VLAN.                      |  |
| Ceph Mode drop-down list                | Choose one of the following Ceph types:                                                                                                    |  |
|                                         | • Dedicated (By default)                                                                                                    |  |
|                                         | • Central                                                                                                    |  |
| Optional and Services Features checkbox | Swiftstack, LDAP, Syslog Export Settings, Install Mode,<br>TorSwitch Information, TLS, NFVMON, Pod Name,<br>VMTP, NFVBench, Autbackup, Heat, Keystone v3 |  |
|                                         | If any one is selected, the corresponding section is visible<br>in various Blueprint sections.                                                           |  |
|                                         | By default all features are disabled.                                                                                                    |  |
| Import Existing YAML file field         | If you have an existing C Series YAML file you can use this feature to upload the file.                                                                  |  |
|                                         | Insight will automatically fill in the fields and any missed<br>mandatory field will be highlighted in the respective<br>section.                        |  |

2 Click **Physical Setup** to advance to the **Registry Setup** Configuration page. Fill in the following details for Registry Setup:

1

| Name                          | Description                         |
|-------------------------------|-------------------------------------|
| Registry User Name text field | User-Name for Registry (Mandatory). |
| Registry Password text field  | Password for Registry (Mandatory).  |
| Registry Email text field     | Email ID for Registry (Mandatory).  |

Once all the mandatory fields are filled the Validation Check Registry Page will be changed to a Green Tick.

3 Click CIMC Common Tab and complete the following fields:

| Name                     | Description                                 |
|--------------------------|---------------------------------------------|
| User name disabled field | By default value is Admin.                  |
| Password text field      | Enter Password for UCSM Common (Mandatory). |

4 Click Networking to advance to the networking section of the Blueprint.

| Name                      | Description                                                                              |  |
|---------------------------|------------------------------------------------------------------------------------------|--|
| Domain Name field         | Enter the domain name. (Mandatory)                                                       |  |
| NTP Servers field         | Enter a maximum of four and minimum of one IPv4<br>and/or IPv6 addresses in the table.   |  |
| Domain Name Servers field | Enter a maximum of three and minimum of one IPv4 and/or IPV6 addresses.                  |  |
| HTTP Proxy Server field   | If your configuration uses an HTTP proxy server, enter<br>the IP address of the server.  |  |
| HTTPS Proxy Server field  | If your configuration uses an HTTPS proxy server, enter<br>the IP address of the server. |  |

I

| Name           | Description |
|----------------|-------------|
| Networks table |             |

| ame | Description                       |                                                                                                    |  |
|-----|-----------------------------------|----------------------------------------------------------------------------------------------------|--|
|     | Networks you can eithe            | Network table is pre-populated with Segments. To add<br>Networks you can either clear all the table with <b>Delete</b><br><b>all</b> or click <b>Edit</b> icon for each segment and fill in the<br>details.                                                       |  |
|     | You can add, edit, or de table.   | elete network information in the                                                                                                    |  |
|     | • Click <b>Edit</b> to add table. | <ul> <li>Click Edit to add new entries (networks) to the table.</li> <li>Specify the following fields in the Edit Entry to Networks dialogue:</li> </ul>                                                                                                    |  |
|     |                                   |                                                                                                    |  |
|     | Name                              | Description                                                                                                    |  |
|     | Segment drop-down l               | list When you add/edit new<br>segment then following<br>segments types are<br>available in the form of<br>dropdown list and you can<br>select only one.                                                                                                    |  |
|     |                                   | • API                                                                                                    |  |
|     |                                   | Management/provision                                                                                                    |  |
|     |                                   | • Tenant                                                                                                    |  |
|     |                                   | • Storage                                                                                                    |  |
|     |                                   | • External                                                                                                    |  |
|     |                                   | • Provider                                                                                                    |  |
|     |                                   | • ACIINFRA                                                                                                    |  |
|     |                                   | Note Aciinfra segment<br>is available only<br>when ACI/VLAN<br>tenant type is<br>selected)<br>Depending upon<br>the segment some<br>of the entries<br>below are not<br>needed. Please<br>refer to the<br>example file in<br>openstack-configs<br>dir for details. |  |

| Description       | Description                                                                                                    |  |
|-------------------|----------------------------------------------------------------------------------------------------|--|
| VLAN field        | Enter the VLAN ID.<br>For Segment - Provider,<br>the VLAN ID value is<br>'none'.                                                                                                    |  |
| Subnet ID field   | Enter the IPv4 address for the subnet.                                                                                                    |  |
| Ipv6 subnet       | Enter Ipv6 Address. This<br>field will be available only<br>for Management provision<br>and API                                                                                                    |  |
| Gateway field     | Enter the IPv4 address for the Gateway.                                                                                                    |  |
| Gateway IPv6field | Enter the IPv6 address for the gateway.                                                                                                    |  |
| Pool field        | Enter the pool information<br>in the required format, for<br>example:<br>10.1.1.5-10.1.1.10,102.1.5-102.1.10<br>This field is available only<br>for the Mgmt/Provision,<br>Storage, and Tenant<br>segments. |  |
| IPv6 Poolfield    | Enter the pool information<br>in the required format, for<br>example<br>2001:c5c0:1234:5678:1002::11<br>to<br>2001:c5c0:1234:5678:1002::20                                                                  |  |
| Click Save.       |                                                                                                    |  |
|                   | VLAN field         Subnet ID field         Ipv6 subnet         Gateway field         Gateway IPv6field         Pool field         IPv6 Poolfield                                                            |  |

5 On the Servers and Roles page of the Cisco VIM Suite wizard, click Add (+) to add a new entry in the table, and complete the following fields: You can edit or delete existing entries in the Server and Roles table.

| Name | Description |
|------|-------------|
|      |             |

|                                                                                                    |                                                                                                    | Description                                                                             |                                                                                             |  |
|----------------------------------------------------------------------------------------------------|----------------------------------------------------------------------------------------------------|-----------------------------------------------------------------------------------------|---------------------------------------------------------------------------------------------|--|
|                                                                                                    |                                                                                                    | Click <b>Edit</b> or + to add a new server and role to the table.                       |                                                                                             |  |
| Note                                                                                                    | when Pod type micro is selected then all the three servers will be associated with control,                                                                   | Server Name                                                                             | Entry a friendly name.                                                                      |  |
| For Ex                                                                                                    | compute and block storage role.<br>ample:                                                                                                    | Rack ID field                                                                           | The rack ID for the server.                                                                 |  |
| Roles                                                                                                    |                                                                                                    | VIC Slot field                                                                          | Enter a VIC Slot.                                                                           |  |
| • E                                                                                                    | Block Storage                                                                                                    | CIMC IP field                                                                           | Enter a IP address.                                                                         |  |
|                                                                                                    | •-Server 1                                                                                                    | CIMC Username field                                                                     | Enter a Username.                                                                           |  |
|                                                                                                    | •-Server 2                                                                                                    |                                                                                         | Enter a Osername.                                                                           |  |
|                                                                                                    | •-Server 3                                                                                                    | CIMC Password field                                                                     | Enter a Password for CIMC.                                                                  |  |
| • (                                                                                                    | Control                                                                                                    | Select the <b>Role</b> from the drop down list                                          | Choose Control or Compute<br>or BlockStorage from the                                       |  |
|                                                                                                    | •-Server 1                                                                                                    |                                                                                         | drop-down list.                                                                             |  |
|                                                                                                    | • -Server 2                                                                                                    | Management IP                                                                           | It is an optional field but if                                                              |  |
|                                                                                                    | •-Server 3                                                                                                    |                                                                                         | provided for one Server then<br>it is mandatory to provide it<br>for other Servers as well. |  |
| • (                                                                                                    | Compute                                                                                                    |                                                                                         |                                                                                             |  |
|                                                                                                    | •-Server 1                                                                                                    | Management IPv6                                                                         | Routable and valid IPv6<br>address. It is an optional<br>field but if provided for one      |  |
|                                                                                                    | •-Server 2                                                                                                    |                                                                                         |                                                                                             |  |
|                                                                                                    | •-Server 3                                                                                                    |                                                                                         | server then it is mandatory for all other servers as well.                                  |  |
| Note                                                                                                    | When Pod type UMHC is selected then auto<br>ToR configuration is not supported and the<br>ToR info at server and roles level is not<br>allowed to be entered. |                                                                                         |                                                                                             |  |
| Click Save or Add .                                                                                                    |                                                                                                    | On clicking <b>Save or Add</b> all information related to Servers and Roles gets saved. |                                                                                             |  |
| If <b>Configure ToR</b> checkbox is <b>True</b> with at-least one<br>switch detail, these fields will be displayed for each<br>server and this is similar to DP Tor: <b>Port Channel</b><br><b>and Switch Name (Mandatory if Configure ToR</b><br><b>is true)</b> |                                                                                                    | • Port Channel field                                                                    | • Enter the port channel input.                                                             |  |
|                                                                                                    |                                                                                                    | • Switch Name field                                                                     | • Enter the switch name.                                                                    |  |
|                                                                                                    |                                                                                                    | • Switch Port Info field                                                                | • Enter the switch port information.                                                        |  |

ſ

| Name                                                                                                    | Description                                                                                                    |                                                                                                    |
|----------------------------------------------------------------------------------------------------|----------------------------------------------------------------------------------------------------|----------------------------------------------------------------------------------------------------|
| DP ToR (Only for Control and Compute) : Mandatory if Intel NIC and Configure TOR is True.                                                                                                    | <ul> <li>Port Channel field</li> <li>Switch Name field</li> <li>Switch Port Info field</li> </ul>                                                                                                    | <ul> <li>Enter the port channel input.</li> <li>Enter the switch name.</li> <li>Enter the switch port information.</li> </ul> |
| <b>SRIOV TOR INFO</b> (Only for Compute Nodes). It<br>is mandatory in server and roles if Intel NIC and<br>Configure TOR is True. <b>Switch Name (Mandatory</b><br><b>if Configure ToR is true).</b> This field appears only<br>when Intel NIC support is true, as Auto TOR config<br>is not supported in VIC_NIC combo | <ul> <li>Port Channel field.</li> <li>Switch-Name field.</li> </ul>                                                                                                    | <ul><li>Enter the Port channel.</li><li>Enter the string.</li></ul>                                                           |
| <b>Intel SRIOV VFS</b> (valid for Intel NIC testbeds) and can be integer.                                                                                                    | * 1-32 when INTEL_NIC_SU                                                                                                    | e, define a value in the range #<br>JPPORT is set True (X710 Max<br>SCO_VIC_INTEL_SRIOV is                                    |
| INTEL_SRIOV_PHYS_PORTS (valid for Intel NIC test beds) and can be of value 2 or 4 (default is 2)                                                                                                    | <ul> <li>In some cases the # of Physical SRIOV port needed is 4; to meet that requirement, define the following: # this is optional, if nothing is defined code will assume it to be 2; the only 2 integer values this parameter # takes is 2 or 4 and is true when INTEL_NIC_SUPPORT is True and INTEL_SRIOV_VFS is valid</li> </ul> |                                                                                                    |
| Click Save or Add .                                                                                                    | If all mandatory fields are filled click <b>Save or Add</b> to add information on Servers and Roles.                                                                                                    |                                                                                                    |
| Disable Hyperthreading                                                                                                    | Default value is false. You ca                                                                                                    | an set it as true or false.                                                                                                   |

Maximum two ToR info needs to be configured for each connection type on each node (control, compute Note and block\_storage node). If pod type UMHC is selected then CISCO\_VIC\_INTEL\_SRIOV is enabled to be TRUE.

Note

For Tenant type ACI/VLAN, port channel for each ToR port will not be available in servers and roles, as Note APIC will automatically assign port-channel numbers.

6 Click ToR Switch checkbox in Blueprint Initial Setup to enable the TOR SWITCH configuration page. It is an Optional section in Blueprint Setup but once all the fields are filled in then it will become a part of the Blueprint.

| Name                             |                                                                      | Descri                                                            | Description                                                    |  |
|----------------------------------|----------------------------------------------------------------------|-------------------------------------------------------------------|----------------------------------------------------------------|--|
| Configure ToR optional checkbox. |                                                                      |                                                                   | Enabling this checkbox, changes the configure ToR section from |  |
| Note                             | If <b>UMHC</b> is selected as podtype, configure TOR is not allowed. | false to true.NoteConfigure tor is true then ToR switch info maps |                                                                |  |

1

| Click (+) to add information for<br>Name<br>Name | ToR Switch. Description                                                                                                    |
|--------------------------------------------------|----------------------------------------------------------------------------------------------------|
|                                                  | Description                                                                                                    |
| Name                                             |                                                                                                    |
| 1 (unite                                         | ToR switch name.                                                                                                    |
| Username                                         | TOR switch username.                                                                                                    |
| Password                                         | ToR switch password.                                                                                                    |
| SSH IP                                           | ToR switch SSH IP.                                                                                                    |
| SSN Num                                          | ToR switch ssn num.                                                                                                    |
| VPC Peer Keepalive                               | Peer Management IP. You cannot define if there is no peer.                                                                                  |
| VPC Domain                                       | Cannot define if there is no peer.                                                                                                    |
| VPC Peer Port Info                               | Interface for vpc peer ports.                                                                                                    |
| VPC Peer VLAN Info                               | VLAN ids for vpc peer ports (optional).                                                                                                    |
| BR Management Port Info                          | Management interface of build node.                                                                                                    |
| BR Management PO Info                            | Port channel number for<br>management interface of build<br>node.                                                                           |
| BR Management VLAN info                          | VLAN id for management<br>interface of build node<br>(access).                                                                              |
|                                                  | PasswordSSH IPSSN NumVPC Peer KeepaliveVPC DomainVPC DomainVPC Peer Port InfoVPC Peer VLAN InfoBR Management Port InfoBR Management PO Info |

### Note When tenant type ACI/VLAN is selected, the TOR switch information table differs and is mandatory.

| 7 | Name          | Description                                               |
|---|---------------|-----------------------------------------------------------|
|   | Configure ToR | Is not checked, as by default ACI will configure the ToRs |

| Click + to add information for ToR Switch |                                                                                          |
|-------------------------------------------|------------------------------------------------------------------------------------------|
| Name                                      | Description                                                                              |
| Host Name                                 | ToR switch name.                                                                         |
| VPC Peerkeep alive                        | Peer info must exist in pair.                                                            |
| VPC Domain                                | Enter an Integer.                                                                        |
| BR Management Port<br>Info                | Enter Br management port<br>info eg. Eth1/19, must<br>have a pair in the peer<br>switch. |
| Enter Node ID                             | Entered Integer must be unique.                                                          |
|                                           |                                                                                          |

- 8 Click **OpenStack Setup** Tab to advance to the **OpenStack Setup** Configuration page.
- 9 On the **OpenStack Setup** page of the Cisco VIM Insight wizard, complete the following fields:

| Name                                    | Description               |                                     |
|-----------------------------------------|---------------------------|-------------------------------------|
| HA Proxy Fill in the mandatory details: |                           |                                     |
|                                         | External VIP Address      | Enter IP address of External VIP.   |
|                                         | Virtual Router ID         | Enter the Router ID for HA.         |
|                                         | Internal VIP Address      | Enter IP address of Internal VIP.   |
|                                         | External VIP IPv6 Address | Enter IPv6 Address of External VIP. |
|                                         | Internal VIP IPv6 Address | Enter IPv6 Address of Internal VIP. |
|                                         |                           |                                     |

| Name     | Description                                                                  |                                                                    |
|----------|------------------------------------------------------------------------------|--------------------------------------------------------------------|
| Keystone | Mandatory field are pre-populated.                                           |                                                                    |
|          | Admin Username                                                               | admin.                                                             |
|          | Admin Tenant Name                                                            | admin.                                                             |
| LDAP     | This is available only when Key<br>enabled under Optional Features<br>Setup. | ystone v3 and LDAP both are<br>s and Services in Blueprint Initial |
|          | <b>Domain Name</b> field                                                     | Enter name for Domain name.                                        |
|          | <b>Object Class for Users</b> field                                          | Enter a string as input.                                           |
|          | <b>Object Class for Groups</b>                                               | Enter a string.                                                    |
|          | Domain Name Tree for Users                                                   | Enter a string.                                                    |
|          | <b>Domain Name Tree for</b><br><b>Groups</b> field                           | Enter a string.                                                    |
|          | Suffix for Domain Name field                                                 | Enter a string.                                                    |
|          | URL field                                                                    | Enter a URL with ending port number.                               |
|          | <b>Domain Name for Bind User</b> field                                       | Enter a string.                                                    |
|          | Password field                                                               | Enter Password as string format.                                   |
|          | User Filter                                                                  | Enter filter name as string.                                       |
|          | User ID Attribute                                                            | Enter a string.                                                    |
|          | User Name Attribute                                                          | Enter a string.                                                    |
|          | User Mail Attribute                                                          | Enter a string.                                                    |
|          | Group Name Attribute                                                         | Enter a string.                                                    |

I

| Name    | Description                                                                           |                                                                                                    |  |
|---------|---------------------------------------------------------------------------------------|----------------------------------------------------------------------------------------------------|--|
| Neutron | e                                                                                     | Neutron fields will change based on <b>Tenant Network Type</b> selection from <b>Blueprint Initial Setup</b> .                                        |  |
|         | Following are the options availa                                                      | Following are the options available for Neutron for OVS/VLAN:                                                                                         |  |
|         | Tenant Network Type                                                                   | Auto Filled based on the<br>Tenant Network Type<br>selection in Blueprint Initial<br>Setup page.                                                      |  |
|         | Mechanism Drivers                                                                     | Auto Filled based on the<br>Tenant Network Type<br>selection in Blueprint Initial<br>Setup page.                                                      |  |
|         | NFV Hosts                                                                             | Auto filled with the <b>Compute</b> added in Server and Roles.                                                                                        |  |
|         |                                                                                       | Selecting <b>All</b> in this section of<br>NFV_HOSTS: "ALL" will be<br>added to the Blueprint or you<br>can select the particular<br>compute. For Eg: |  |
|         |                                                                                       | NFV_HOSTS:<br>compute-server-1,<br>compute-server-2.                                                                                                  |  |
|         | Tenant VLAN Ranges                                                                    | Only with VTS/VXLAN and VPP/VLAN.                                                                                                    |  |
|         | Enable Jumbo Frames                                                                   | By default checkbox is false.                                                                                                    |  |
|         | Huge page size. This is<br>available only when Compute<br>node is present in NFV host | The following are the drop-downs:<br>• 2M                                                                                                    |  |
|         |                                                                                       | • 1G                                                                                                    |  |
|         | For Tenant Network Type Linu<br>the same but <b>Tenant VLAN R</b> a                   | x Bridge everything will remain <b>anges</b> will be <b>Removed.</b>                                                                                  |  |
| СЕРН    | Ceph has two pre-populated fie                                                        | lds:                                                                                                    |  |
|         | • CEPH Mode : By defaul                                                               | t dedicated.                                                                                                    |  |
|         | NOVA Boot: Choose Cep<br>list.                                                        | oh or local from the drop-down                                                                                                    |  |

| Name   | Description                                                                                     |
|--------|-------------------------------------------------------------------------------------------------|
| GLANCE | By default populated for <b>CEPH Dedicated</b> with <b>Store Backend</b> value as <b>CEPH</b> . |
| CINDER | By default populated for <b>CEPH Dedicated</b> with <b>Volume Driver</b> value as <b>CEPH</b> . |

I

| Name                                                                                                    |                                                         | Description |
|----------------------------------------------------------------------------------------------------|---------------------------------------------------------|-------------|
| <b>VMTP</b> optional section, this will be visible only if VMTP is selected from Blueprint Initial Setup. |                                                         |             |
|                                                                                                    | For VTS tenant type Provider network is only supported. |             |

٦

|                      | Description                 |                                                  |  |
|----------------------|-----------------------------|--------------------------------------------------|--|
|                      | Check one of the check box  | es to specify a VMTP network:                    |  |
|                      | • Provider Network.         |                                                  |  |
|                      | • External Network.         |                                                  |  |
|                      | For the Provider Network co | For the Provider Network complete the following: |  |
|                      | Network Name field          | Enter the name for the externa network.          |  |
|                      | IP Start field              | Enter the starting floating IPv4 address.        |  |
|                      | IP End field                | Enter the ending floating IPv4<br>address        |  |
|                      | Gateway field               | Enter the IPv4 address for the Gateway.          |  |
|                      | <b>DNS Server</b> field     | Enter the DNS server IPv4 address.               |  |
|                      | Segmentation ID field       | Enter the segmentation ID.                       |  |
|                      | Subnet                      | Enter the Subnet for Provider Network.           |  |
| For External Networl |                             | n the following details:                         |  |
|                      | Network Name field          | Enter the name for the external network.         |  |
|                      | Network IP Start field      | Enter the starting floating IPv4 address.        |  |
|                      | <b>Network IP End</b> field | Enter the ending floating IPv4 address.          |  |
|                      | Network Gateway field       | Enter the IPv4 address for the Gateway.          |  |
|                      |                             |                                                  |  |
|                      | <b>DNS Server</b> field     | Enter the DNS server IPv4 address.               |  |

I

| Name                                                                                                    | Description                                                |                                           |
|----------------------------------------------------------------------------------------------------|------------------------------------------------------------|-------------------------------------------|
|                                                                                                    | For <b>External Network</b> fill in the following details: |                                           |
|                                                                                                    | Network Name field                                         | Enter the name for the external network.  |
|                                                                                                    | Network IP Start field                                     | Enter the starting floating IPv4 address. |
|                                                                                                    | Network IP End field                                       | Enter the ending floating IPv4 address.   |
|                                                                                                    | Network Gateway field                                      | Enter the IPv4 address for the Gateway.   |
|                                                                                                    | DNS Server field                                           | Enter the DNS server IPv4 address.        |
|                                                                                                    | Subnet field                                               | Enter the Subnet for External Network.    |
|                                                                                                    |                                                            |                                           |
| <b>TLS</b> optional section, this will be visible only if TLS is selected from Blueprint Initial Setup Page. | TLS has two options:<br>• External LB VIP FQD              | <b>DN -</b> Text Field.                   |
|                                                                                                    | • External LB VIP TLS is false.                            | - True/False. By default this option      |

٦

| Name                                                                                                    | Description                                                       |                                                                                                  |
|----------------------------------------------------------------------------------------------------|-------------------------------------------------------------------|--------------------------------------------------------------------------------------------------|
| if SwiftStack is selected from Blueprint Initial<br>Setup Page. SwiftStack is only supported with<br><b>KeyStonev2</b> . If you select <b>Keystonev3</b> ,<br>swiftstack will not be available to configure. | Following are the options that needs to be filled for SwiftStack: |                                                                                                  |
|                                                                                                    | Cluster End Point                                                 | IP address of PAC<br>(proxy-account-container)<br>endpoint.                                      |
|                                                                                                    | Admin User                                                        | Admin user for swift to authenticate in keystone.                                                |
|                                                                                                    | Admin Tenant                                                      | The service tenant<br>corresponding to the<br>Account-Container used by<br>Swiftstack.           |
|                                                                                                    | Reseller Prefix                                                   | Reseller_prefix as configured<br>for Keysone Auth,AuthToken<br>support in Swiftstack E.g<br>KEY_ |
|                                                                                                    | Admin Password                                                    | swiftstack_admin_password                                                                        |
|                                                                                                    | Protocol                                                          | http or https                                                                                    |

Note When tenant type ACI/VLAN is selected then ACIINFO tab is available in blueprint setup.

| Name                          | Description                                                                                   |
|-------------------------------|-----------------------------------------------------------------------------------------------|
| APIC Hosts field              | Enter host input. Example:<br><ip1 host1>:[port] . max of 3, min<br/>of 1, not 2;</ip1 host1> |
| apic_username field           | Enter a string format.                                                                        |
| apic_password filed           | Enter Password.                                                                               |
| apic_system_id field          | Enter input as string. Max length 8.                                                          |
| apic_resource_prefix field    | Enter string max length 6.                                                                    |
| apic_tep_address_ pool field  | Allowed only 10.0.0/16                                                                        |
| multiclass_address_pool field | Allowed only 225.0.0.0/15                                                                     |
| apic_pod_id field             | Enter integer(1- 65535)                                                                       |
| apic_installer_tenant field   | Enter String, max length 32                                                                   |
| apic_installer_vrf field      | Enter String, max length 32                                                                   |
| api_l3out_network field       | Enter String, max length 32                                                                   |

Note When ACI/VLAn is selected then Tor switch from initial setup is mandatory.

#### **Note** When Tenant Type is VTS/VLAN then VTS tab is available in blueprint setup.

| VTS Day0 (checkbox) | True or false default is false.                      |
|---------------------|------------------------------------------------------|
| VTS User name       | Enter as string does not contain special characters. |
| VTS Password        | Enter password                                       |
| VTS NCS IP          | Enter IP Address format.                             |
| VTC SSH Username    | Enter a string                                       |
| VTC SHH Password    | Enter password                                       |

Note If vts day0 is enabled then SSH username and SSH password is mandatory.

If SSH\_username is input present then SSH password is mandatory vice-versa

10 If Syslog Export or NFVBENCH is selected in Blueprint Initial Setup page, then Services Setup page would be enabled for user to view. Following are the options under Services Setup Tab:

| Name          | Description                                                                                                    |                                                              |  |
|---------------|----------------------------------------------------------------------------------------------------|--------------------------------------------------------------|--|
| Syslog Export | Following are the options for Syslog Settings:                                                                                                |                                                              |  |
|               | Remote Host                                                                                                    | Enter Syslog IP Address.                                     |  |
|               | Protocol                                                                                                    | Supports only UDP.                                           |  |
|               | Facility                                                                                                    | Defaults to local5.                                          |  |
|               | Severity                                                                                                    | Defaults to debug.                                           |  |
|               | Clients                                                                                                    | Defaults to ELK.                                             |  |
|               | Port                                                                                                    | Defaults to 514 but can be modified by the User.             |  |
|               |                                                                                                    |                                                              |  |
| NFVBENCH      | NFVBENCH enable chec                                                                                                    | <b>NFVBENCH enable checkbox</b> by default is <b>false</b> . |  |
|               | Add ToR information connect to Switch:                                                                                                    |                                                              |  |
|               | • Select a TOR Switch                                                                                                    | and enter the Switch name.                                   |  |
|               | • Enter the port number. For Example: eth1/5 . VTEP VLANS (mandate and needed only for VTS/VXLAN,): Enter 2 different VLANs for VL and VLAN2. |                                                              |  |
|               | • NIC Ports: INT1 and INT2 optional input. Enter the 2 port number<br>4-port 10G Intel NIC at the management node used for NFVBench           |                                                              |  |

#### **Step 4** Click **Offline validation**, to initiate an offline validation of the Blueprint.

#### **Step 5** Blueprint can also be created using an **Upload functionality**:

- In Blueprint Initial Setup.
- Click **Browse** in the blueprint initial setup.
- Select the YAML file you want to upload.
- Click Select.
- Clicking on Load in the Insight UI Application. All the fields present in the YAML file would be uploaded to the respective fields in UI.
- Enter the name of the Blueprint (Make sure you enter unique name while saving Blueprints. There would be no two Blueprints with same name.).
- Click Offline Validation.

- If all the mandatory fields in the UI are populated, then Offline Validation of the Blueprint will start else a pop up would be visible which will inform which section of Blueprint Creation has a missing information error.
- On Validation Success of Blueprint Save Blueprint button will be enabled with Cancel button
- A pop up will be generated asking to initiate the deployment with **Blueprint Name** and the stages you need to run.

On Validation Failure of Blueprint Cancel button will be enabled.

Once the **Offline validation** is successful, **Save** option will be enabled which will redirect you to the Blueprint Management Page.

The wizard advances to the Blueprint Management page. On the Blueprint Management page you can select the recently added Inactive Blueprint and click **Install** which is disabled by default.

A pop up will be generated asking to initiate the deployment with Blueprint Name and the stages you need to run.

By default all stages are selected but you can also do an incremented install.

In case of Incremented Install you should select stages in the order. For Example: If you select **Validation Stage** then the 2<sup>nd</sup> stage Management Node Orchestration will be enabled. You cannot skip stages and run a deployment.

Once you click Proceed the Cloud Deployment would be initiated and the progress can be viewed from Dashboard.

**Note** Once the Blueprint is in **Active** state, the **Post-Install** features listed in navigation bar will be changed to **Active** stage.

# **Post Installation Features for Active Blueprint**

This option is only available to a pod, which is successfully deployed. There are multiple sub-links available to manage the day-n operation of the pod. However, in many cases, Insight cross-launches the relevant services, thereby delegating the actual rendering to the individual services.

## **Monitoring the Pod**

VIM 2.2 uses ELK (elasticsearch, logstash and Kibana) to monitor the OpenStack services, by cross-launching the Kibana dashboard.

To cross launch Kibana, complete the following instructions:

| Step 1 |                                                                                                    | Navigation pane, click POST-Install > Monitoring.<br>uthentication Required browser pop up is displayed. |  |
|--------|----------------------------------------------------------------------------------------------------|----------------------------------------------------------------------------------------------------|--|
| Step 2 | Enter t                                                                                                    | he <b>username</b> as admin.                                                                             |  |
| Step 3 | Enter the ELK_PASSWORD password obtained from /root/installer- <tagid>/openstack-configs/secrets.yaml in the management node.</tagid> |                                                                                                    |  |
|        | Kibana                                                                                                    | a is launched in an I-Frame                                                                              |  |
|        | Note                                                                                                    | Click <b>Click here to view Kibana logs in new tab</b> link to view Kibana Logs in a new tab.            |  |
|        |                                                                                                    |                                                                                                    |  |

## **Cross Launching Horizon**

Horizon is the canonical implementation of Openstack's Dashboard, which provides a web based user interface to OpenStack services including Nova, Swift and, Keystone.

Step 1In the Navigation pane, click Post-Install > Horizon.Step 2Click Click here to view Horizon logs in new tab.<br/>You will be redirected to Horizon landing page in a new tab.

### **NFVI Monitoring**

NFVI monitoring is a Cross launch browser same as Horizon. NFVI monitoring link is available in the post install only if the setupdata has NFVI Monitoring configuration during the cloud deployment which basically pings the monitoring and checks status of **Collector VM1 Info** and **Collector VM2 Info**.

Step 1 In the Navigationpane, click Post-Install >NFVI monitoring.

**Step 2** Click the link **Click here to view NFVI monitoring.** You will be redirected to NFVI monitoring page

### **Run VMTP**

Run VMTP is divided in two sections:

- **Results for Auto Run**: This will show the results of VMTP which was run during cloud deployment (Blueprint Installation).
- **Results for Manual Run**: Here you have an option to run the VMTP on demand. To run VMTP on demand just click **Run VMTP** button.

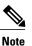

If VMTP stage was skipped/not-run during Blueprint Installation, this section of POST Install would be disabled for the user.

### **Run CloudPulse**

Endpoints Tests:

- 1 cinder\_endpoint
- 2 glace\_endpoint
- 3 keystone\_endpoint
- 4 nova\_endpoint
- 5 neutron\_endpoint
- 6 all\_endpoint\_tests

**Operator Tests:** 

- 1 rabbitmq\_check
- 2 galera\_check
- 3 ceph\_check
- 4 node\_check
- 5 docker\_check
- 6 all\_operator\_tests

### **Run NFV Bench**

I

One can **Run NFV Bench** for **B**and**C** series Pod, through Cisco VIM Insight. On a pod running with CVIM 2.2, click on the NFVbench link on the NAV-Menu.

You can run either fixed rate test or NDR/PDR test. As the settings and results for the test types differ, the options to run these tests are presented in two tabs, with its own settings and results.

#### NDR/PDR Test

#### Step 1 Log-in to CISCO VIM Insight.

#### Step 2 In the Navigation pane, click Post-Install >Run NFV Bench.

**Step 3** Click on NDR/PDR test and complete the following fields

| Name               | Description                                                                                                    |  |
|--------------------|----------------------------------------------------------------------------------------------------|--|
| Iteration Duration | Select duration from 10 to 60 sec. Default is 20 sec                                                                          |  |
| Frame Size         | Select the correct frame size to run                                                                                          |  |
| Run NDR/PDR test   | Click on Run NDR/PDR test. Once NDR/PDR test is finished it will display each type of test with its own settings and results. |  |

### **Fixed Rate Test**

| Click on Fixed rate test and complete the following fields. |                                                                                                    |  |
|-------------------------------------------------------------|----------------------------------------------------------------------------------------------------|--|
| Name                                                        | Description                                                                                                    |  |
| Rate                                                        | Rate: Select right configuration pps or bps from drop down-list and enter values :                                                     |  |
|                                                             | For pps: minimum: 2500pps; maximum: 14500000pps<br>(=14.5Mpps); default: 1000000pps (=1Mpps)                                           |  |
|                                                             | For bps: minimum: 1400000bps; maximum:<br>1000000000bps (=10Gbps); default: 1000000000<br>(=1Gbps)                                     |  |
| Iteration Duration                                          | Select duration from 10-60Sec. Default is 20sec.                                                                                       |  |
| Frame Size                                                  | Select the right frame size(64,IMIX,1518) to run.                                                                                      |  |
| Run Fixed rate test                                         | Click on Run Fixed rate test. Once Fixed rate test is finisl<br>it will display each type of test with its own settings ar<br>results. |  |

# **Reconfiguring CIMC Password through Insight**

Update the cimc\_password in the CIMC-COMMON section, and/or the individual cimc\_password for each server and then run the update password option.

To update a password, you need to follow the password rules:

- Must contain at least one lower case letter.
- Must contain at least one upper case letter.
- Must contain at least one digit between 0 to 9.
- One of these special characters !\$#@%^-\_+=\*&

• Your password has to be 8 to 14 characters long.

#### **Before You Begin**

You must have a C-series pod up and running with Cisco VIM to reconfigure CIMC password.

Note

Reconfigure CIMC password section would be disabled if the pod is in failed state as indicated by ciscovim install-status.

#### Step 1 Log-in to CISCO VIM Insight.

**Step 2** In the navigation pane, select **Post-Install** 

#### Step 3 Click Reconfigure CIMC Password.

Step 4

4 On the Reconfigure CIMC Password page of the Cisco VIM Insight, complete the following fields:

| Name                     | Description                                                                                            |
|--------------------------|----------------------------------------------------------------------------------------------------|
| CIMC_COMMON old Password | <b>CIMC_COMMON</b> old password field cannot be edited.                                                |
| CIMC-COMMON new Password | Enter new <b>CIMC-COMMON</b> password. Password should be alphanumeric according to the password rule. |
| Click Update Password    | Old <b>CIMC-COMMON</b> password will be updated with new <b>CIMC-COMMON</b> password.                  |

### **POD Management**

One of the key aspects of Cisco VIM is that it provides the ability for the admin to perform pod life-cycle management from a hardware and software perspective. Nodes of a given pod corrupts at times and VIM provides the ability to add, remove or replace nodes, based on the respective roles with some restrictions. Details of pod management will be listed in the admin guide, however as a summary the following operations are allowed on a running pod:

Step 1 Add or Remove Storage Nodes: You can add one node at a time, given that we run Ceph as a distributed storage offering.

**Step 2** Add or Remove Computes Nodes: N-computes nodes can be replaced simultaneously; however at any given point, at least one compute node should be active.

Step 3 Replace Control Nodes: We do not support double fault scenarios, replacement of one controller at a time is supported.

### System Update

As part of the lifecycle management of the cloud, VIM has the ability to bring in patches (bug fixes related to code, security, etc.), thereby providing the additional value of seamless cloud management from software perspective. Software update of the cloud is achieved by uploading a valid tar file following initiation of a System Update from the Insight as follows:

- **Step 1** In the Navigation pane, click **Post-Install > System Update**.
- Step 2 Click Browse button.
- **Step 3** Select the valid tar file.
- **Step 4** Click **Open** > **Upload and Update**.

Message stating System Update has been initiated will be displayed. Logs front-ended by hyperlink would be visible in the section below before Update Logs to help see the progress of the update. During the software update, all other pod management activities will be disabled. Post-update, normal cloud management will commence.

### **Reconfigure Password**

There are two options to regenerate the Password:

- Regenerate all passwords: Click the checkbox of Regenerate all passwords and click Set Password. This
  will automatically regenerate all passwords in alphanumeric format.
- 2 Regenerate single or more password: If user wants to set a specific password for any service like Horizon's ADMIN\_USER\_PASSWORD they can add it by doing an inline edit. Double click on the filed under Password and then enter the password which will enable Set Password button.

Note

During the reconfiguration of password, all other pod management activities will be disabled. Post-update, normal cloud management will commence.

## **Reconfigure Openstack Services, TLS certs and ELK configurations**

Cisco VIM supports the reconfiguration of OpenStack log level services, TLS certificates, and ELK configuration. Listed below are the steps to reconfigure the OpenStack and other services:

- **Step 1** In the Navigation pane, click **Post-Install > Reconfigure OpenStack Config**.
- **Step 2** Click on the specific item to be changed and updated; For TLS certificate it is the path to certificate location.
- Step 3 Enter Set Config and the process will commence. During the reconfiguration process, all other pod management activities will be disabled. Post-update, normal cloud management will commence.

# **Reconfigure Optional Services**

Cisco VIM offers optional services such as heat, migration to Keystone v3, NFVBench, NFVIMON and so on, that can be enabled as post-pod deployment. Optional services can be un-configured as post-deployment in 2.2 feature. These services can be enabled in one-shot or selectively. Listed below are the steps to enable optional services:

#### **Step 1** In the Navigation pane, click **Post-Install > Reconfigure Optional Services**.

- **Step 2** Choose the right service and update the fields with the right values.
- **Step 3** Enter **Reconfigure** to commence the process.

During the reconfiguration process, all other pod management activities will be disabled. Post-update, normal cloud management will commence. Once reconfigure is initiated than optional feature would be updated in active blueprint. If reconfigure of Optional Services fail in the time of reconfigure process then it is advised to contact CiscoTAC to resolve the situation through CLI.

Note All reconfigure operation feature contains repeated deployment true or false.

- Repeated re-deployment true Feature can be re-deployed again.
- Repeated re-deployment false- Deployment of feature allowed only once.

| Optional Features    |       |
|----------------------|-------|
| APICINFO             | True  |
| EXTERNAL_LB_VIP_FQDN | False |
| EXTERNAL_LB_VIP_TLS  | False |
| INSTALL_MODE         | True  |
| LDAP                 | True  |
| NETWORKING           | True  |
| NFVBENCH             | False |
| NFVIMON              | False |
| PODNAME              | False |
| PROVIDER_VLAN_RANGES | True  |

#### **Deployment Status :**

| Optional Features      |       |  |
|------------------------|-------|--|
| SWIFTSTACK             | True  |  |
| SYSLOG_EXPORT_SETTINGS | False |  |
| TENANT_VLAN_RANGES     | True  |  |
| TORSWITCHINFO          | False |  |
| VIM _ ADMINS           | True  |  |
| VMTP                   | False |  |
| VTS_PARAMETERS         | False |  |
| AUTOBACKUP             | True  |  |
| Heat                   | False |  |
| Keystone v3            | False |  |

# **Pod User Administration**

Cisco VIM Insight offers Users (Pod Admin(s) or Pod Users) to manage Users and roles associated with them.

### **Managing Roles**

To create a new Role

| Step 1 | Click Login as POD User. |
|--------|--------------------------|
|--------|--------------------------|

- Step 2 Navigate to Pod User Administration and click Manage Roles. By default you will see full-pod-access role in the table.
- **Step 3** Click **Add Role** to create a new role.
- Step 4
- Complete the following fields in the Add Roles page in Cisco VIM Insight:

| Field Name  | Field Description                  |
|-------------|------------------------------------|
| Role        | Enter the name of the role.        |
| Description | Enter the description of the role. |

| Field Name | Field Description                                              |
|------------|----------------------------------------------------------------|
| Permission | Check the <b>Permission</b> checkbox to select the permission. |

**Step 5** Click **Save**. Once the Blueprint is in Active state all the permissions are same for C-series and B-series Pods other than Reconfigure CIMC Password which is missing for B-series Pod.

**Note** Permissions are divided in granular level where viewing **Dashboard** is the default role that is implicitly added while creating a role.

### **Managing Users**

To add new User

| tep 1<br>tep 2<br>tep 3<br>tep 4 | Navigate to <b>PC</b><br>Click <b>Manage</b>                                  | Click Login as POD User.<br>Navigate to POD User Administration.<br>Click Manage Users.<br>Click Add Users to add a new user. |  |  |
|----------------------------------|-------------------------------------------------------------------------------|----------------------------------------------------------------------------------------------------|--|--|
| tep 5                            | Complete the following fields in the Add Users page of the Cisco VIM Insight: |                                                                                                    |  |  |
|                                  | Field Name                                                                    | Field Description                                                                                                    |  |  |
|                                  | Email ID                                                                      | Enter the Email ID of the User.                                                                                               |  |  |
|                                  | User Name                                                                     | Enter the User Name if the User is new. If the User is already registered to the Insight the User-Name gets auto-populated.   |  |  |
|                                  | Role                                                                          | Select the Role from the drop-down list.                                                                                      |  |  |

Step 6 Click Save.

I

### **Managing Root CA Certificate**

You can update the CA Certificate during the registration of the POD. Once, logged in as POD User and if you have the permission to update the certificate you can view under POD User Administration>> Manage Root CA Certificate.

To update the Certificate:

Step 1 Click Login as POD User

#### Step 2 Navigate to POD User Administration>>Manage Root CA certificate.

**Step 3** Click **Browse** and select the certificate that you want to upload.

#### Step 4 Click Upload.

- If the certificate is Invalid, and does not matches with the certificate on the management node located at (var/www/mercury/mercury-ca.crt) then Insight will revert the certificate which was working previously.
- If the Certificate is valid, Insight will run a management node health check and then update the certificate with the latest one.
- **Note** The CA Certificate which is uploaded should be same as the one which is in the management node.